## **25Live Pro Binding Academic Classes**

## Binding Academic Classes

Classes that are **bound** will have the same location assigned. The classes may occur at the same, or different dates/times.

The following rules govern bound classes:

- 1. All occurrences of all classes in a bound event set must be assigned the same location regardless of dates or times.
- 2. Changing the assigned location of a class in a bound set automatically changes the location assignment of all other members of the set to that same location.

You can bind events by choosing **Manage Bindings** from either of two places in 25Live Pro:

- 1. From the Summary of More Event Options displayed when you finish creating or editing an event in the Event Form.
- 2. From the More Action menu for an open event.

### To Create or Add Classes to a Bound Event Set

1. Click the More Actions drop-down menu and select Manage Bound Events.

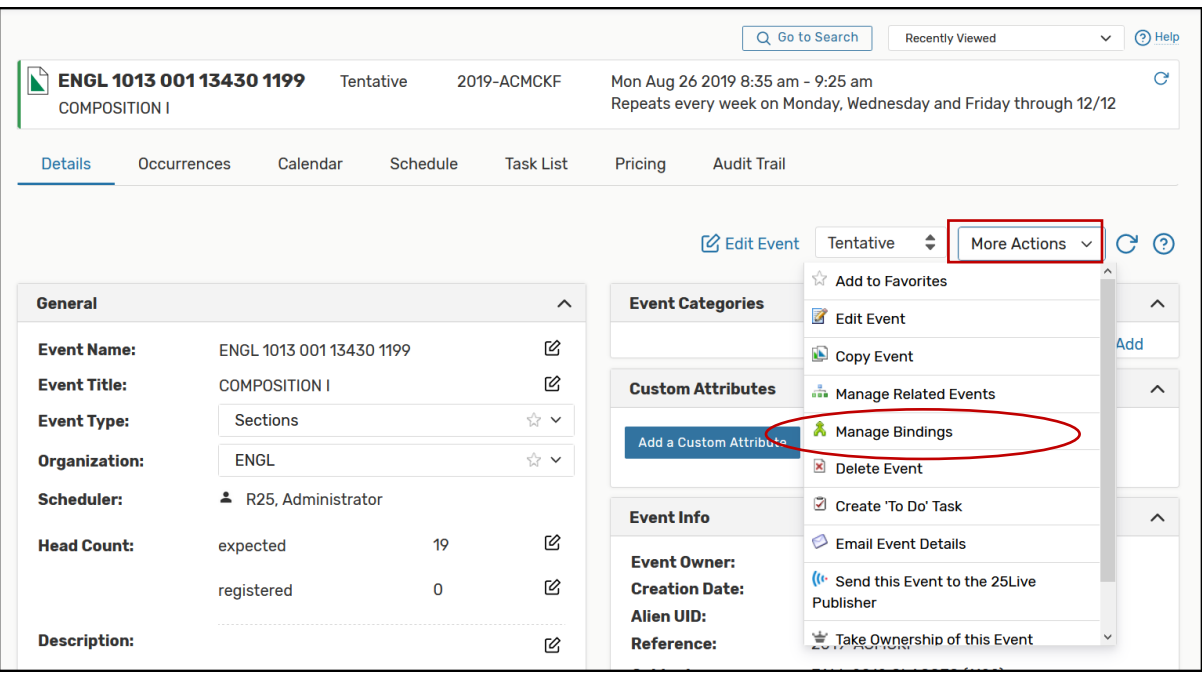

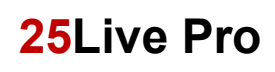

## **25Live Pro Binding Academic Classes**

2. Click the Add Events to Set button to add to the set or create a new set. In the Manage Bound Events window, the title informs you if this event is in a bound event set.

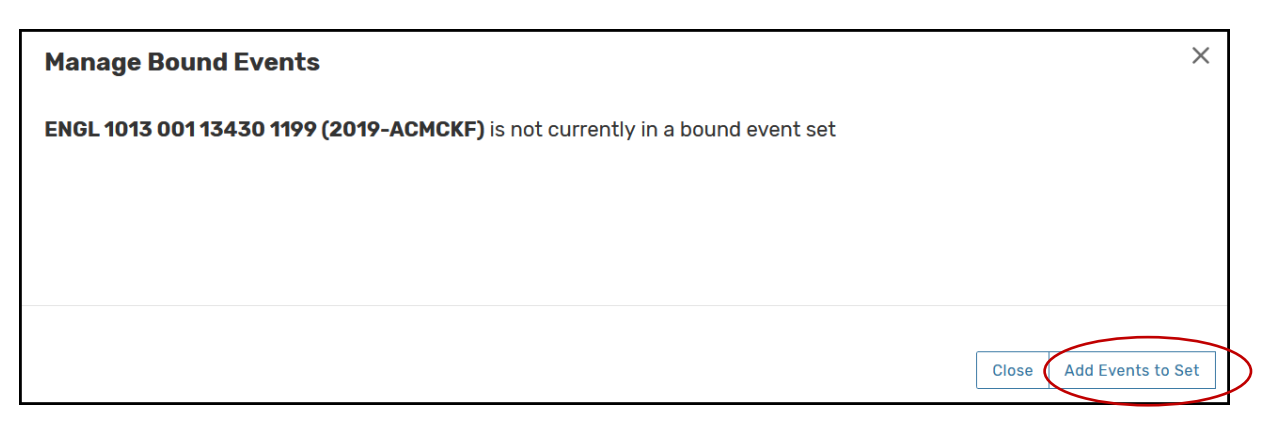

- 3. Use the **keyword search field** to find event(s) you want to bind to the current event or set.
- 4. Click the box to each event you want to bind and click the Add Selected button.

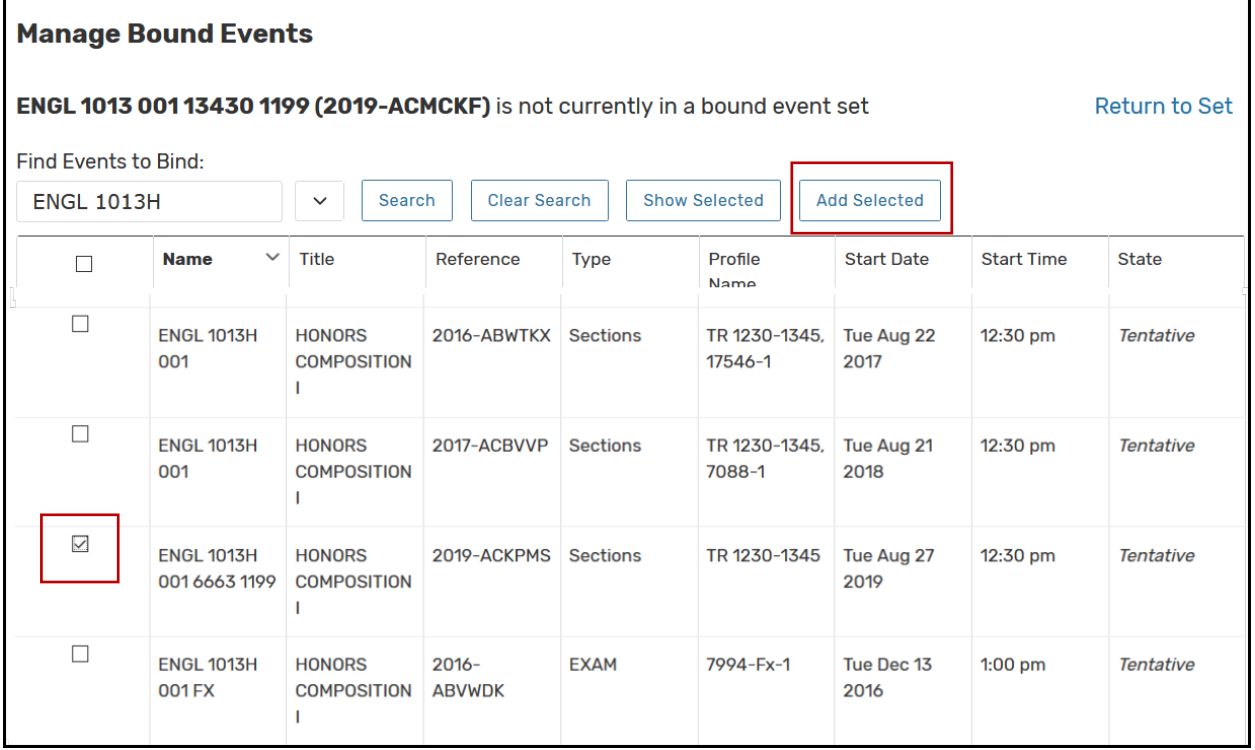

- 5. To add more classes to the set, click **Add Events to Set** and select additional classes.
- 6. To remove a class from a bound set, select the class (es) and click Remove Events from Set.
- 7. Click Close to continue.

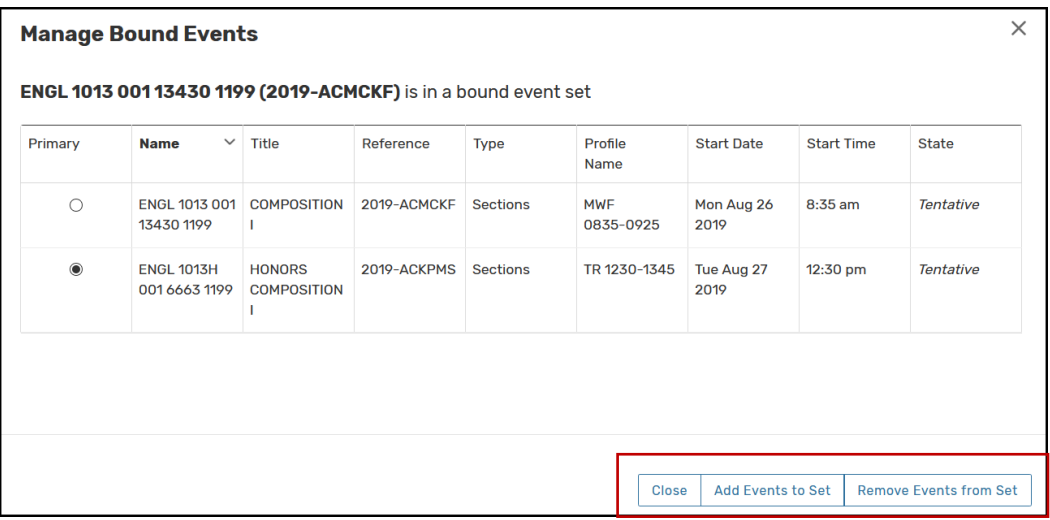

8. Click the **Edit Event** link from the Details view.

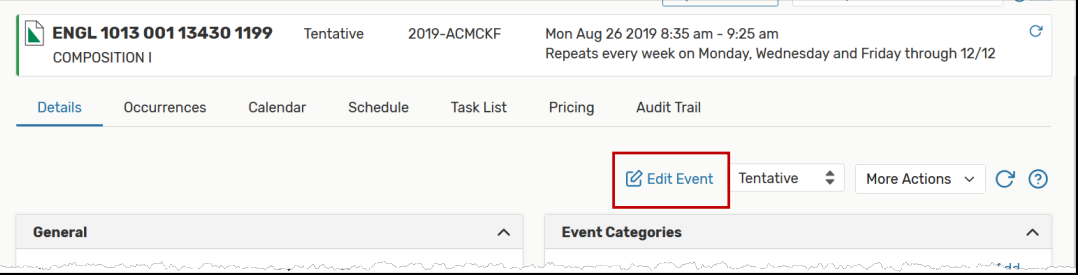

9. If you know the room that is to be assigned, enter the room number as seen below. Otherwise, select the location from the available rooms.

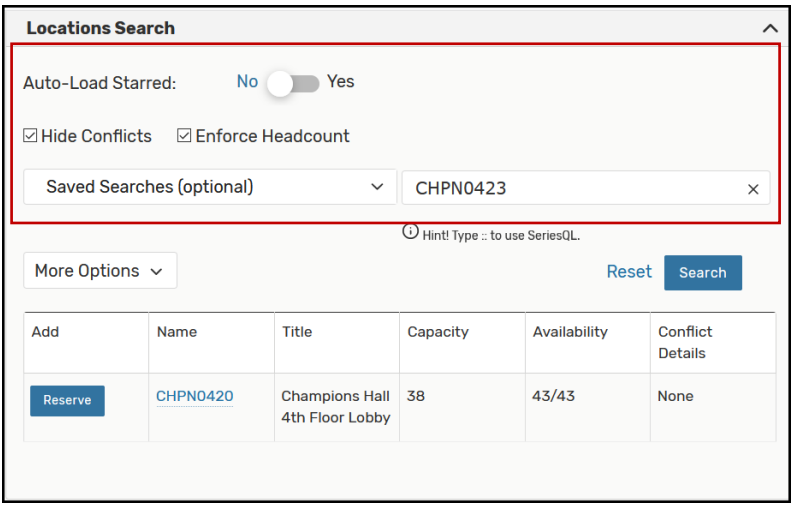

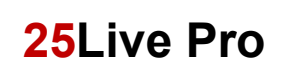

10. Click on the Reserve button to select and click Save.

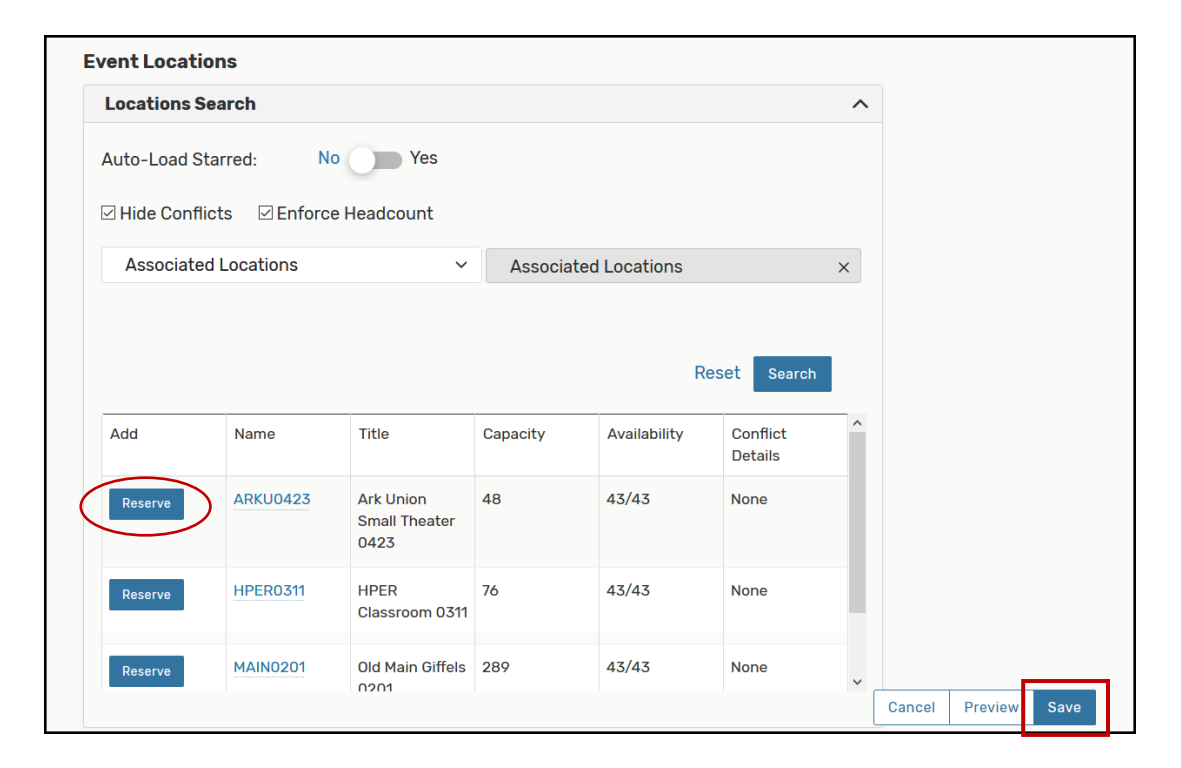

11. To verify that you have bound the classes as intended, open one of the classes in the bound set. The bound events are listed on the Details View in the Event Relationships area.

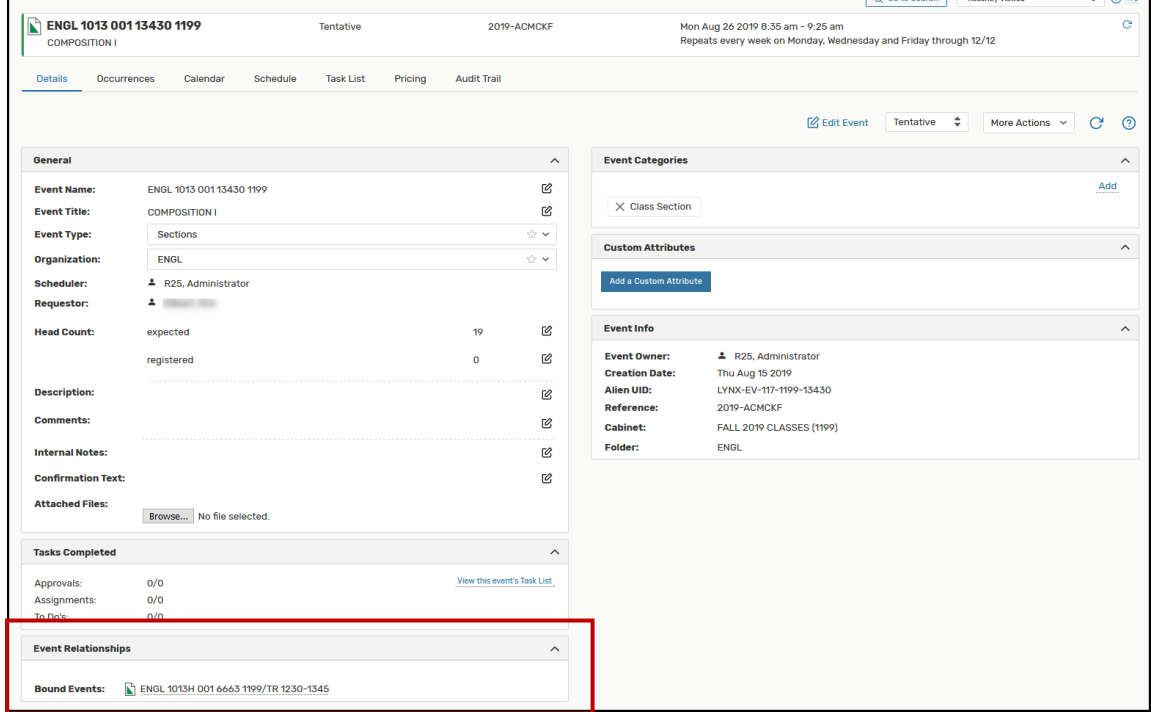

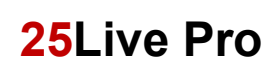

# **25Live Pro Binding Academic Classes**

12. Navigate to the Event Search page. The room assignment shows for all classes in the bound event.

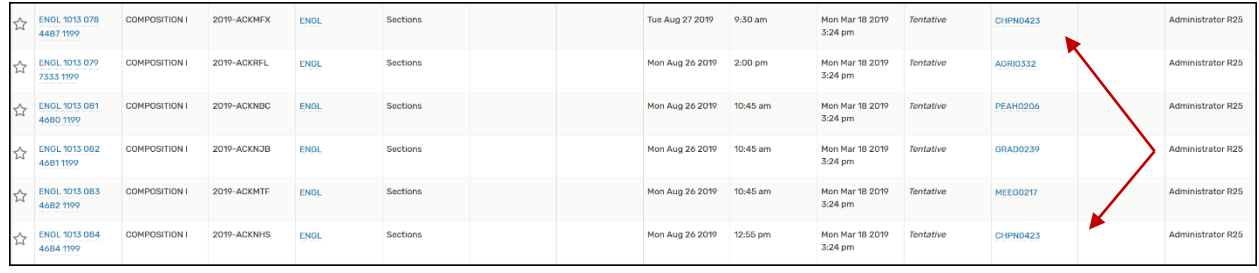